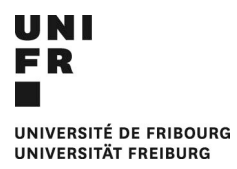

## FORSCHUNGSINFORMATIONSSYSTEM (SIR)

# MEINE FORSCHUNGSAKTIVITÄTEN

## INHALT

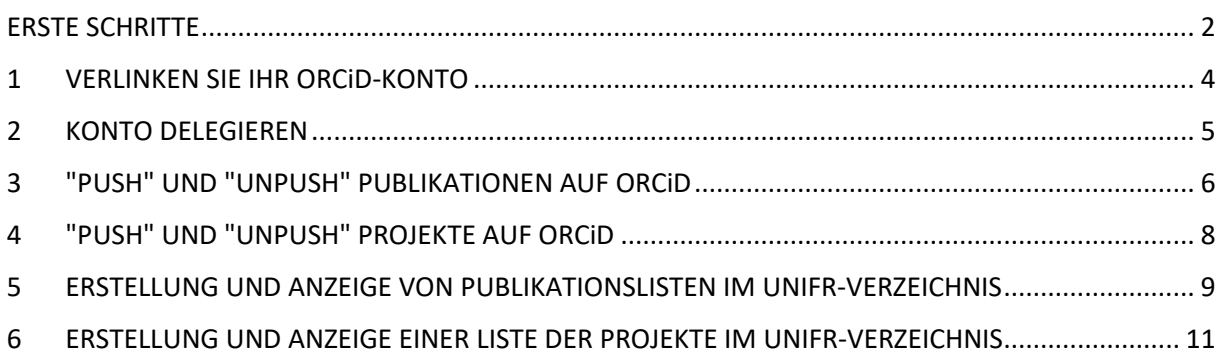

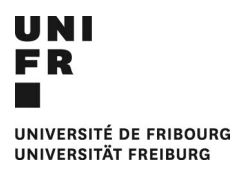

### <span id="page-1-0"></span>ERSTE SCHRITTE

#### ORCiD-ACCOUNT

Bevor Sie mit dem Anlegen und Ändern Ihrer **"Forschungsaktivitäten"** beginnen können, müssen Sie über ein aktualisiertes ORCiD-Konto verfügen. Um ein solches zu erstellen, können Sie den [ORCiD-](https://www.unifr.ch/research/de/openscience/orcid/)[Bereich auf der UniFr-Website](https://www.unifr.ch/research/de/openscience/orcid/) besuchen oder in direkt die [ORCiD](https://orcid.org/register) anwählen.

#### GLEICHWERTIGKEIT DER BEZEICHNUNGEN

Die Bezeichnungen der Elemente im Bereich "Meine Forschungsaktivitäten" von MyUnifr entsprechen nicht unbedingt den Bezeichnungen in ORCiD. Was in ORCiD beispielsweise als **Werke und Finanzierung bezeichnet wird**, finden Sie in MyUnifr unter den Namen **Publikationen** bzw**. Projekte.** 

### ORCiD-SICHTBARKEITSPARAMETER

Wenn Sie möchten, dass die Arbeiten und Projekte in Ihrem ORCiD-Konto im Universitätsverzeichnis aufgeführt werden, setzen Sie bitte die [Sichtbarkeitseinstellungen](https://support.orcid.org/hc/en-us/articles/360006897614-Visibility-settings) für jedes Element auf "Alle" oder zumindest auf "Vertrauenswürdige Organisationen".

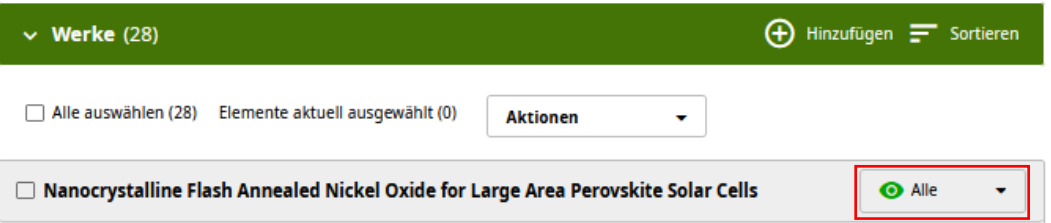

Um zu vermeiden, dass dieser Vorgang für zukünftige Veröffentlichungen oder Projekte, die zu ORCiD hinzugefügt werden, wiederholt werden muss, können Sie diese Sichtbarkeit global in Ihren Kontoeinstellungen festlegen. Klicken Sie dazu oben rechts auf Ihren Namen und gehen Sie zu "Kontoeinstellungen". Blättern Sie nach unten zu Sichtbarkeit Wählen Sie *Alle* (oder *Vertrauenswürdige Organisationen*).

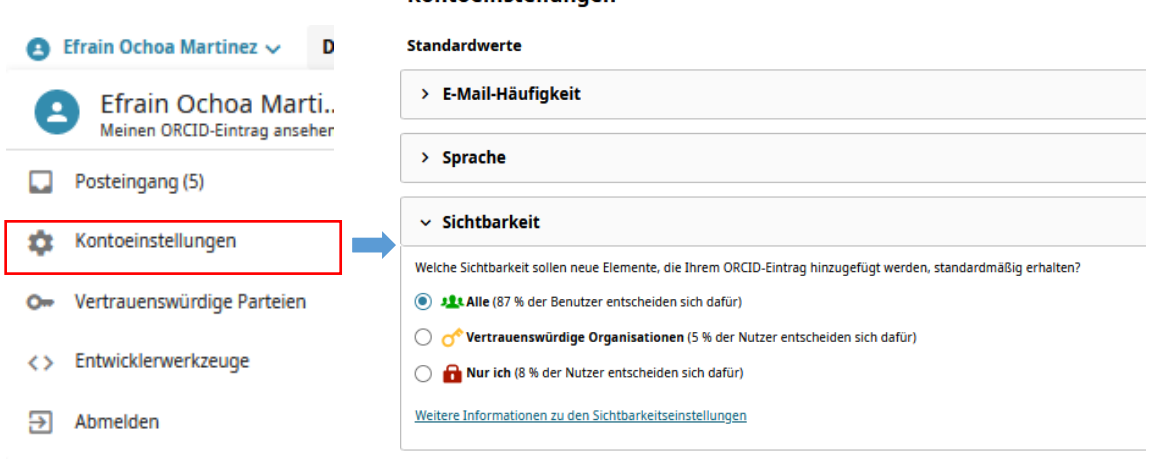

#### Kontoeinstellungen

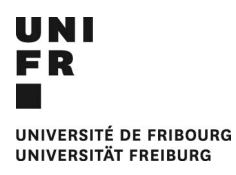

#### ERNEUERUNGSZEITRAUM

Die ORCiD-Veröffentlichungen werden in MyUnifr alle **2 Stunden** aktualisiert. Folglich werden Änderungen an ORCiD nicht unbedingt sofort in MyUnifr oder im öffentlichen Profil des Verzeichnisses sichtbar sein.

#### ARBEITEN MIT TABS

Wenn Sie das SIR-System zum ersten Mal benutzen oder wenn Sie vorhaben, viele Änderungen vorzunehmen, empfehlen wir Ihnen, drei Fenster/Registerkarten gleichzeitig geöffnet zu haben: die erste mit [MyUnifr,](https://my.unifr.ch/) eine weitere mit Ihrem ORCiD-Konto und die letzte mit Ihrem eigenen Eintrag im [Universitätsverzeichnis.](https://www.unifr.ch/directory/de) Auf diese Weise können Sie schnell überprüfen, ob die Änderungen, die Sie im SIR vornehmen, die gewünschte Wirkung in ORCiD oder in Ihrem öffentlichen Profil haben.

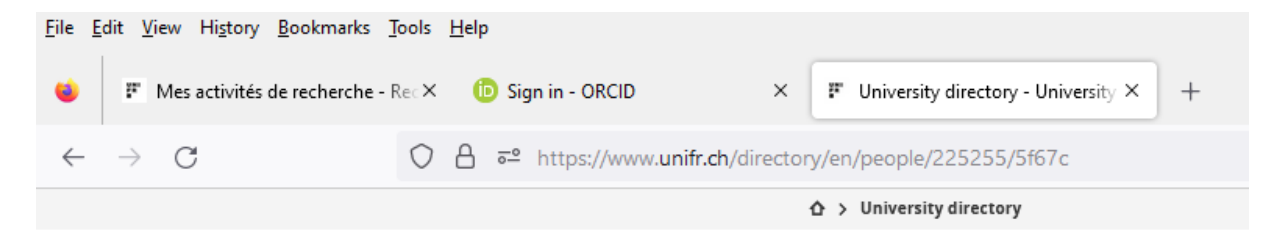

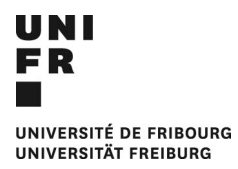

## <span id="page-3-0"></span>1 VERLINKEN SIE IHR ORCiD-KONTO

Der erste Schritt ist die Verknüpfung Ihres ORCiD-Profils mit MyUnifr.

- Melden Sie sich mit Ihren üblichen Anmeldedaten beim [MyUnifr-](https://my.unifr.ch/)Portal an.
- Gehen Sie zu Suche > Meine Suchaktivitäten.

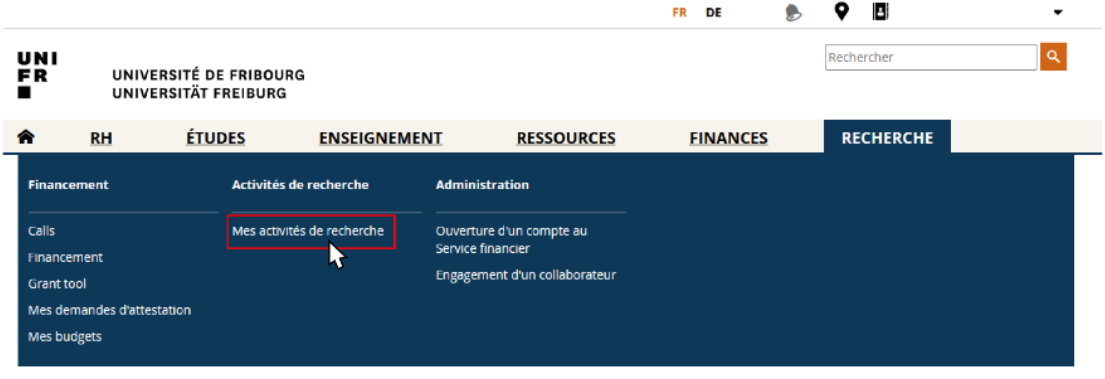

- Wenn Sie das erste Mal auf das System zugreifen, werden Sie aufgefordert, Ihre ORCiD zu verknüpfen.
- Klicken Sie auf "Erstellen oder verbinden Sie Ihre ORCiD ID".

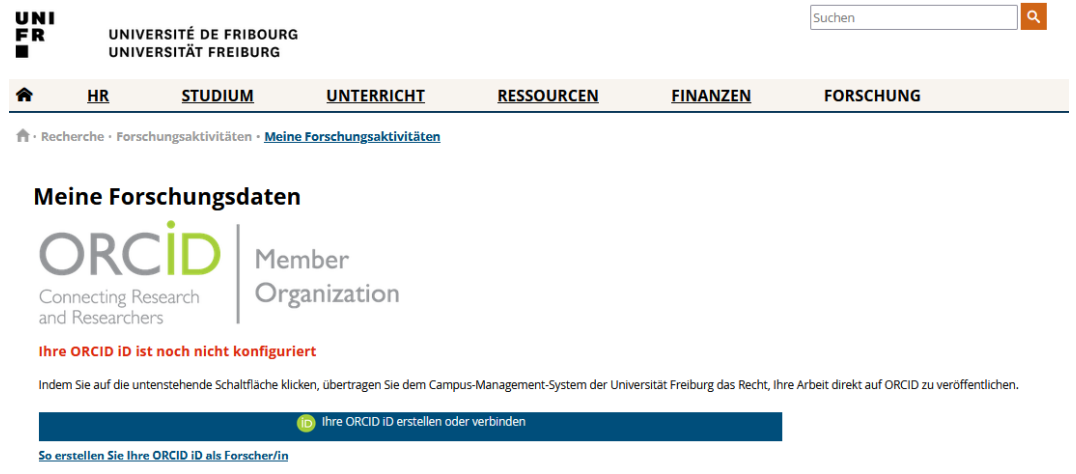

- Melden Sie sich bei Ihrem ORCiD-Konto an
- Ermächtigen Sie MyUnifr zum Zugriff auf Ihr ORCiD-Konto.

Ihr ORCiD-Konto ist jetzt mit Ihrem MyUnifr-Profil verknüpft.

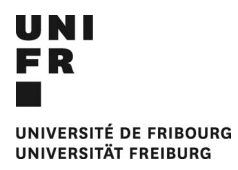

## <span id="page-4-0"></span>2 KONTO DELEGIEREN

Das System ermöglicht es Ihnen, Delegierte auszuwählen und hinzuzufügen. Delegierte können auf den gesamten Inhalt des Bereichs "Meine Forschungsaktivitäten" einer anderen Person zugreifen und ihn ändern, mit Ausnahme des Bereichs "Konfiguration". Auf diese Weise kann Sie eine dritte Person beim Eintragen Ihrer Forschungsaktivitäten unterstützen.

- Um eine Delegierung hinzuzufügen, gehen Sie auf die Registerkarte "Konfiguration".
- Klicken Sie auf Delegierung hinzufügen

Recherche · Forschungsaktivitäten · Meine Forschungsaktivitäten

#### **Meine Forschungsdaten**

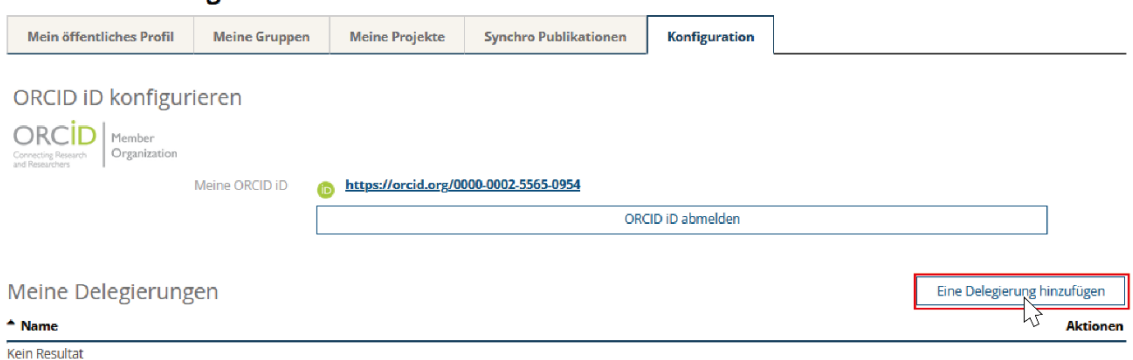

- Suchen Sie die Person, an die Sie Ihr Konto delegieren möchten, indem Sie deren Namen eingeben und die Auswahl bestätigen.

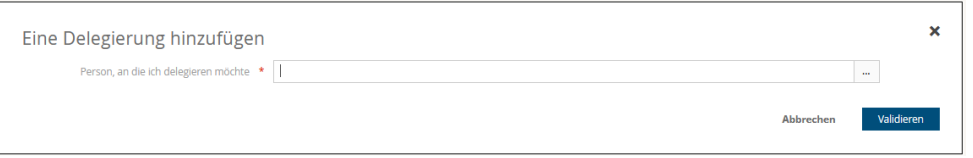

Wenn die beauftragte Person auf "Meine Forschungsaktivitäten" zugreift, kann sie von nun sowohl ihre eigenen Daten als auch die Daten, der Person, die ihr die Verwaltung übertragen hat, einsehen und ändern. Delegierungen können jederzeit widerrufen werden.

fr · Recherche · Forschungsaktivitäten · Meine Forschungsaktivitäten

### **Meine Forschungsdaten**

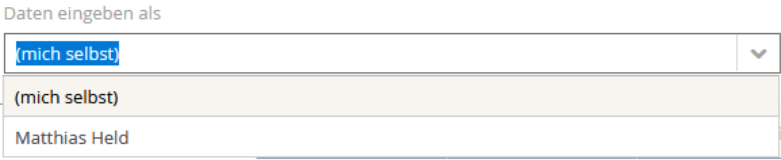

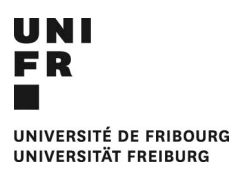

## <span id="page-5-0"></span>3 "PUSH" UND "UNPUSH" PUBLIKATIONEN AUF ORCiD

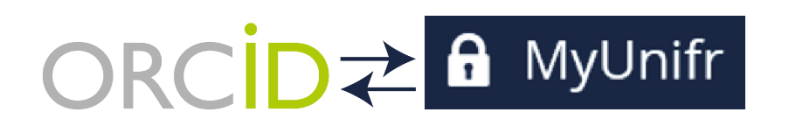

Da Sie MyUnifr mit Ihrem ORCiD-Konto verknüpft und den Zugriff darauf autorisiert haben, kann MyUnifr den Inhalt Ihres ORCiD-Konto lesen, aber auch Werke oder Projekte in Ihren ORCiD Datensantz schreiben oder "pushen". Dies ist besonders nützlich für Werke, die zuvor von Hand in FUTURA eingegeben wurden, oder solche, die in [FOLIA](https://folia.unifr.ch/unifr/) oder [UNIBOOK](https://www.unifr.ch/unicom/de/publikationen/unibook/) zu finden sind.

- Um ein Werkzu verschieben, gehen Sie auf die Registerkarte "Synchro Publikationen".

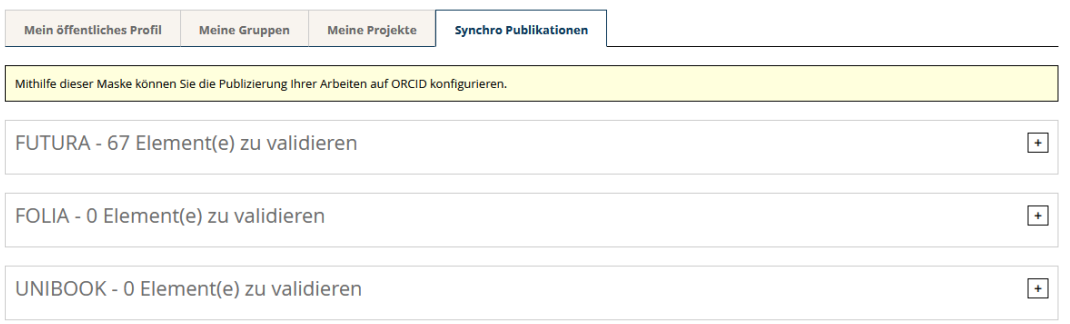

- Dieser Abschnitt enthält Werke und Veröffentlichungen, die von FUTURA, FOLIA oder UNIBOOK stammen.
- Klicken Sie auf den Bleistift, wenn Sie die Details sehen möchten.
- Wählen Sie die Publikationen aus, die Sie auf ORCiD übertragen möchten.
- Veröffentlichen Sie diese auf ORCiD, indem Sie zu Aktionen > Auf ORCiD veröffentlichen gehen.

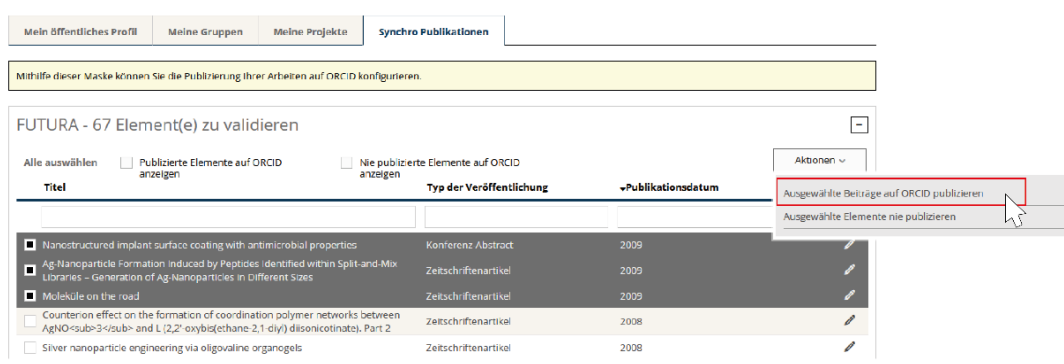

- Um dies zu überprüfen, gehen Sie zu Ihrem ORCiD-Konto und suchen Sie nach Ihrer Veröffentlichung.
- Von FOLIA und UNIBOOK erhaltene Werke können automatisch in ORCiD veröffentlicht werden. Um diese Funktion zu aktivieren, kreuzen Sie das Kästchen "**Ich möchte die automatische Veröffentlichung von Artikeln aus dieser Quelle in ORCiD aktivieren**" in den entsprechenden Abschnitten an.

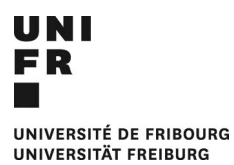

Die Veröffentlichung auf ORCiD kann jederzeit rückgängig gemacht werden. So heben Sie eine Veröffentlichung auf:

- Gehen Sie zurück zu MyUnifr und wählen Sie die Registerkarte "Synchro-Publikationen".
- Markieren Sie das Kästchen "Nur auf ORCiD veröffentlichte Artikel anzeigen" (**1**) und wählen Sie die gewünschte Veröffentlichung aus (**2**).
- Klicken Sie auf **Aktionen > Aus ORCiD löschen** (**3**).
- Gehen Sie zu Ihrem ORCiD-Konto und aktualisieren Sie die Seite. Ihre Veröffentlichung sollte nun verschwunden sein.

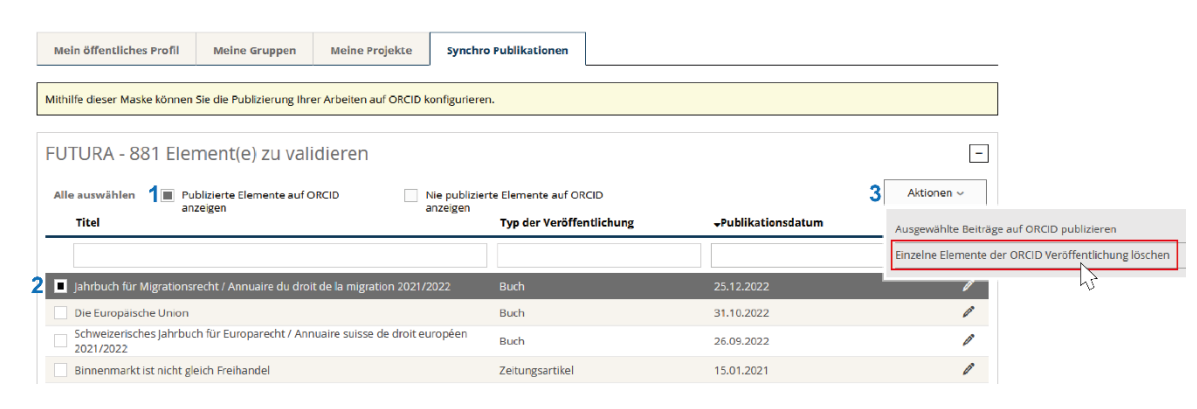

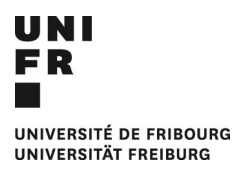

## <span id="page-7-0"></span>4 "PUSH" UND "UNPUSH" PROJEKTE AUF ORCiD

Genauso wie Sie Werke von MyUnifr auf ORCiD übertragen können, ist es möglich Ihre Projekte auf ORCiD zu "pushen".

Zu Ihrer Information: SNF-geförderte Projekte, an denen Sie als Haupt- oder assoziierte\_r Forscher\_in beteiligt waren, sind automatisch in MyUnifr enthalten. In einigen Fällen kann das System auch begrenzte Informationen zu anderen Finanzierungsquellen (Europa, Innosuisse usw.) enthalten, über welche die Dienststelle Forschungsförderung verfügt.

Sie können auch manuell Projekte hinzufügen, die nicht vom SNF finanziert werden, indem Sie auf Aktionen > Forschungsprojekt hinzufügen klicken.

Recherche · Forschungsaktivitäten · Meine Forschungsaktivitäten

#### **Meine Forschungsdaten**

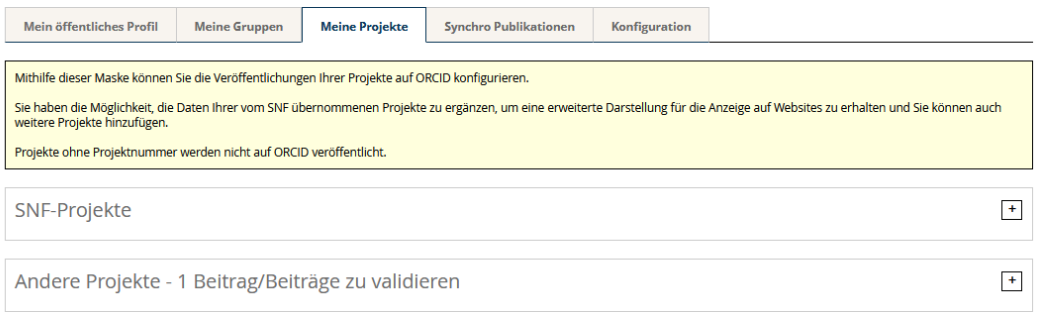

- Um ein Projekt auf ORCiD zu übertragen, gehen Sie auf die Registerkarte "Meine Projekte".
- Wählen Sie dann die gewünschten Projekte aus und veröffentlichen Sie sie auf ORCiD, indem Sie auf **Aktionen > Auf ORCiD veröffentlichen** gehen.

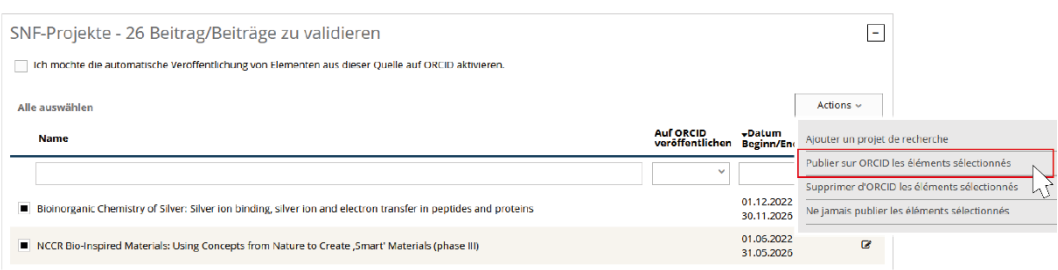

- Um dies zu überprüfen, gehen Sie zu Ihrem ORCiD-Konto und suchen Sie unter "Finanzierung" nach Ihrem Projekt.
- Diese Aktion kann auch abgebrochen werden. Um die Veröffentlichung eines Projekts rückgängig zu machen, gehen Sie in MyUnifr zu Ihrem Projekt zurück und klicken Sie auf "Ausgewählte Elemente aus ORCiD löschen".
- Aktualisieren Sie Ihr ORCiD-Konto, Ihr Projekt sollte nun nicht mehr sichtbar sein.
- **Projekte können automatisch in ORCiD veröffentlicht werden**. Um diese Funktion zu aktivieren, markieren Sie das Kästchen "Ich möchte die automatische Veröffentlichung von Elementen aus dieser Quelle in ORCiD aktivieren" auf der Registerkarte "Meine Projekte".

# <span id="page-8-0"></span>5 ERSTELLUNG UND ANZEIGE VON PUBLIKATIONSLISTEN IM UNIFR-VERZEICHNIS

Sie können personalisierte Publikationslisten erstellen, die in Ihrem öffentlichen Profil im [UniFr-](https://www.unifr.ch/directory/de)[Verzeichnis,](https://www.unifr.ch/directory/de) oder auf der Webseite Ihrer Einheit (Fakultät, Abteilung, Forschungsgruppe).

Wenn Sie bereits mit dem alten Verzeichnissystem Publikationslisten erstellt hatten, müssen Sie auf das Kästchen "Aktivieren Sie die Anzeige meiner Suchdaten auf dem Verzeichnis und meiner persönlichen Seite mit der neuen Version" klicken (**1**). Wenn Sie jedoch zum ersten Mal eine Publikationsliste erstellen, wird diese Option nicht angezeigt.

- Um eine neue Liste zu erstellen, gehen Sie von "Meine Forschungsaktivitäten" auf die Registerkarte "Mein öffentliches Profil".
- Gehen Sie zu "Meine Forschungsbereiche, Veröffentlichungen und Beteiligungen" und wählen Sie "Eine neue Publikationsliste hinzufügen" (**2**).

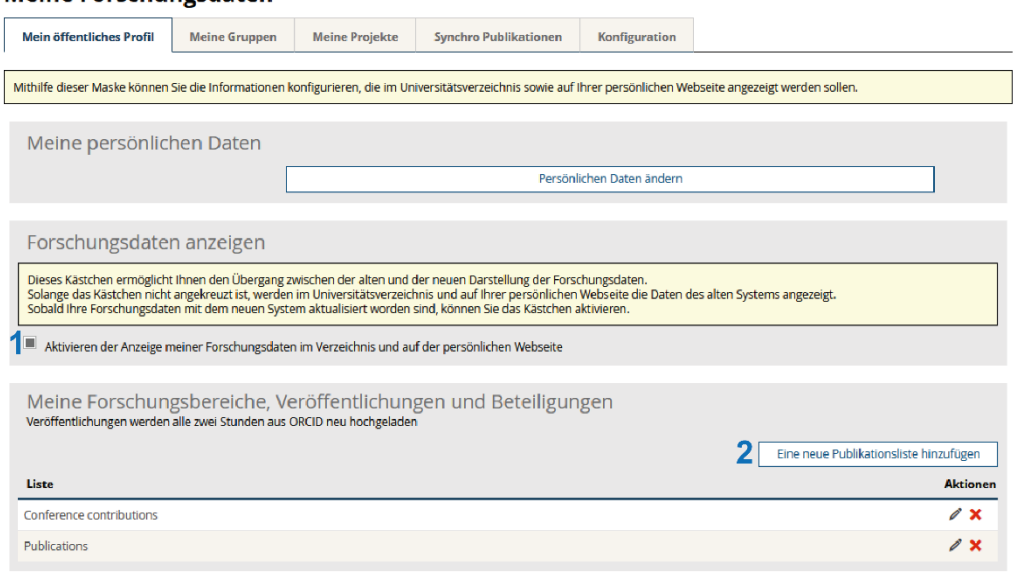

#### **Meine Forschungsdaten**

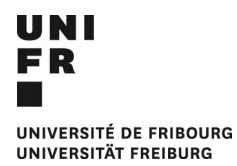

- Weisen Sie der Liste der Veröffentlichungen einen Namen zu (in der Abbildung unten durch die Nummer **1** gekennzeichnet). Der Name wird standardmäßig automatisch in die anderen Sprachen übernommen, Sie können jedoch in den verschiedenen Sprachen unterschiedliche Namen vergeben.

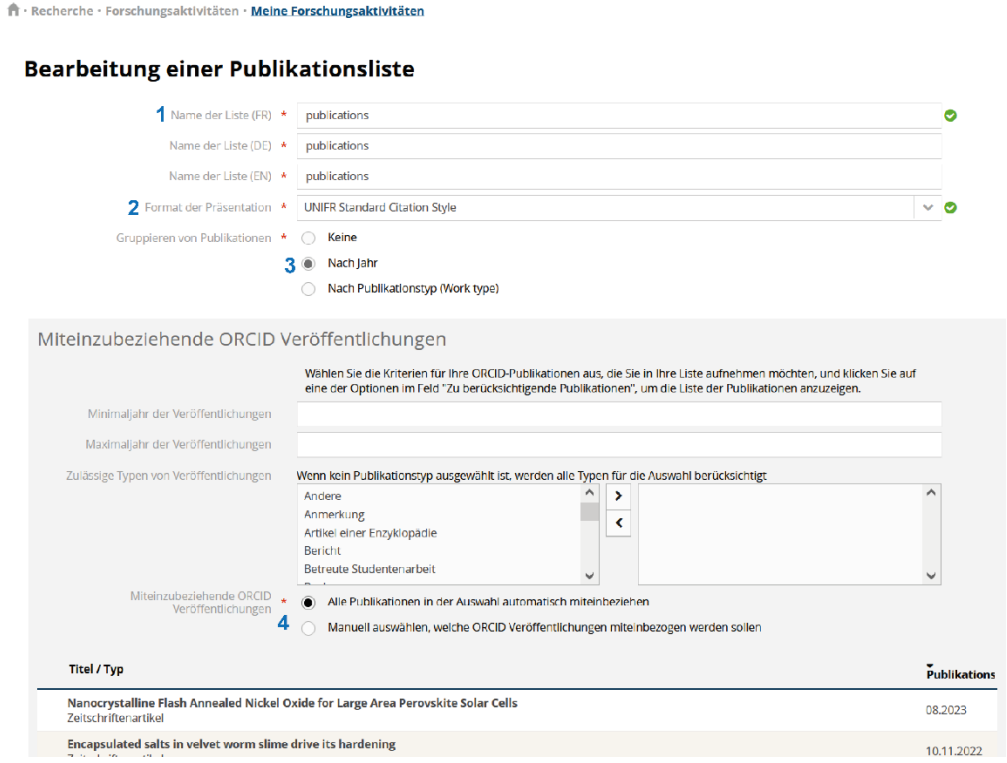

- Für das Anzeigeformat können Sie zwischen einem Standardstil, der eher für die Sozialwissenschaften geeignet ist, und einem *naturwissenschaftlichen bibliografischen Stil*  wählen(**2**).
- Wählen Sie aus, ob Sie die Einträge in der Liste nach Jahr oder nach Art der Veröffentlichung gruppieren möchten (**3**), oder ob Sie überhaupt keine Gruppierung wünschen. In diesem Fall werden alle Veröffentlichungen von der jüngsten bis zur ältesten angezeigt.
- Schließlich können Sie entscheiden, ob alle Ihre Veröffentlichungen in die Liste aufgenommen werden sollen (indem Sie "Alle Publikationen in der Auswahl automatisch miteinbeziehen" wählen), oder ob Sie eine benutzerdefinierte Auswahl auf der Grundlage des Jahres oder der Art der Veröffentlichung erstellen möchten (**4**).
- Zum Abschluss klicken Sie auf "Speichern".
- Um dies zu überprüfen, gehen Sie zum Verzeichnis und suchen Sie nach Ihrem Profil.
- Sie können verschiedene Listen nach unterschiedlichen Kriterien erstellen und anzeigen.

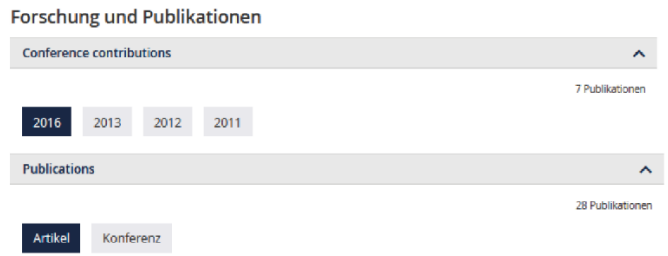

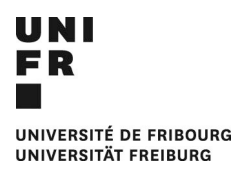

# <span id="page-10-0"></span>6 ERSTELLUNG UND ANZEIGE EINER LISTE DER PROJEKTE IM UNIFR-VERZEICHNIS

Sie können eine personalisierte Liste von Projekten erstellen (in ORCiD finden Sie Projekte unter der Bezeichnung *Funding*), die in Ihrem öffentlichen Profil im UniFr-Verzeichnis erscheint.

- Um eine neue Liste zu erstellen, gehen Sie von "Meine Forschungsdaten " auf die Registerkarte "Mein öffentliches Profil".
- Wählen Sie unter "Meine Projekte" die Option "Bestimmen der anzuzeigenden Projekte".

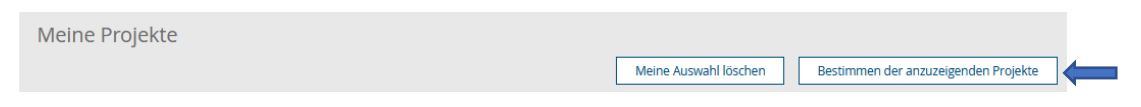

- Sie können Projekte nach Jahr oder Zeitraum auswählen (**1**), alle Ihre Projekte einbeziehen (**2**) oder eine manuelle Auswahl von Projekten treffen (**3**).

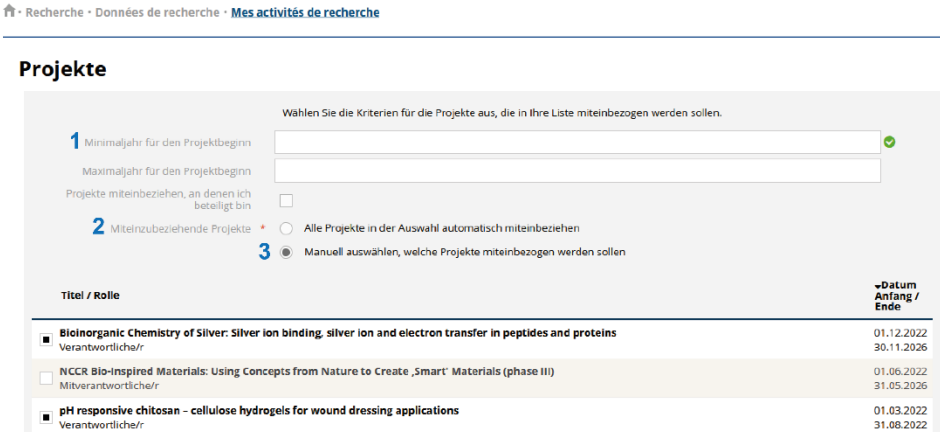

- Sobald Sie Ihre Auswahl getroffen haben, speichern Sie die Änderungen.
- Um dies zu überprüfen, rufen Sie Ihr öffentliches Profil im Verzeichnis auf, und die neue Liste sollte als "Forschungsprojekte" erscheinen.

**Forschung und Publikationen** 

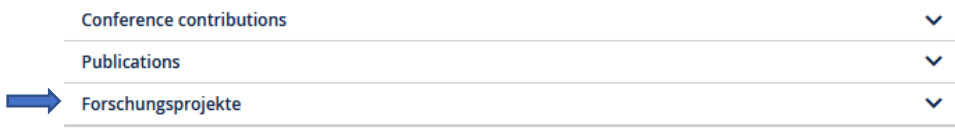